# Шаблоны результатов

- [Окно конструктора](#page-0-0)
- [Составление выражения для результата](#page-3-0)
	- [Основные правила для составления выражений](#page-3-1)
	- [Список элементов и функций](#page-4-0)
	- [Список переменных](#page-4-1)
	- [Живой текст](#page-5-0)
- [Условия](#page-5-1)
- $\bullet$ [Результаты счетчиков](#page-5-2)
	- [Редактор счетчика](#page-6-0)
		- [Результат счетчика](#page-7-0)
		- [Условия счетчика](#page-7-1)

# <span id="page-0-0"></span>Окно конструктора

Окно конструктора результатов открывается при добавлении и редактировании шаблона результата. В окне конструктора результатов в отличие от конструктора условий можно задавать выражения и для результатов акции, и для ее условий, а также счетчик акции.

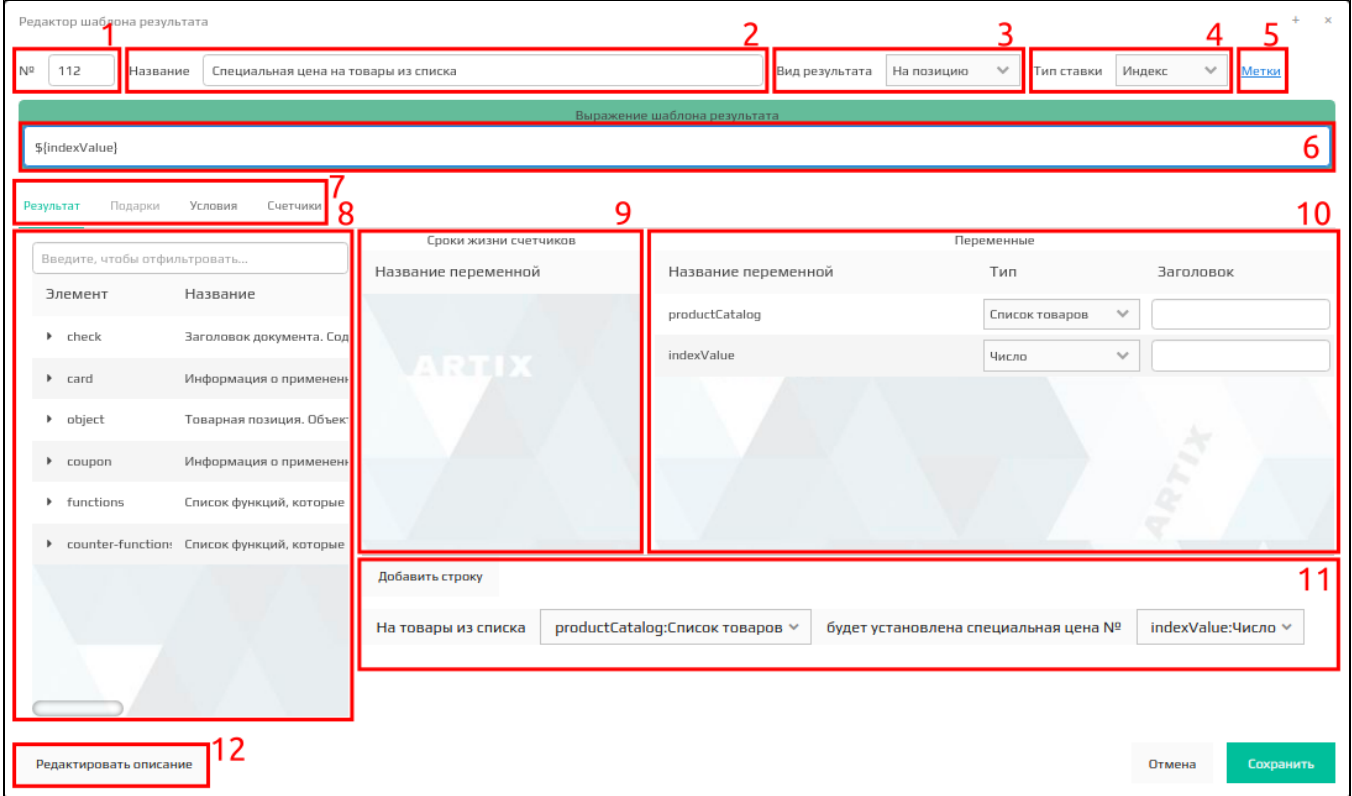

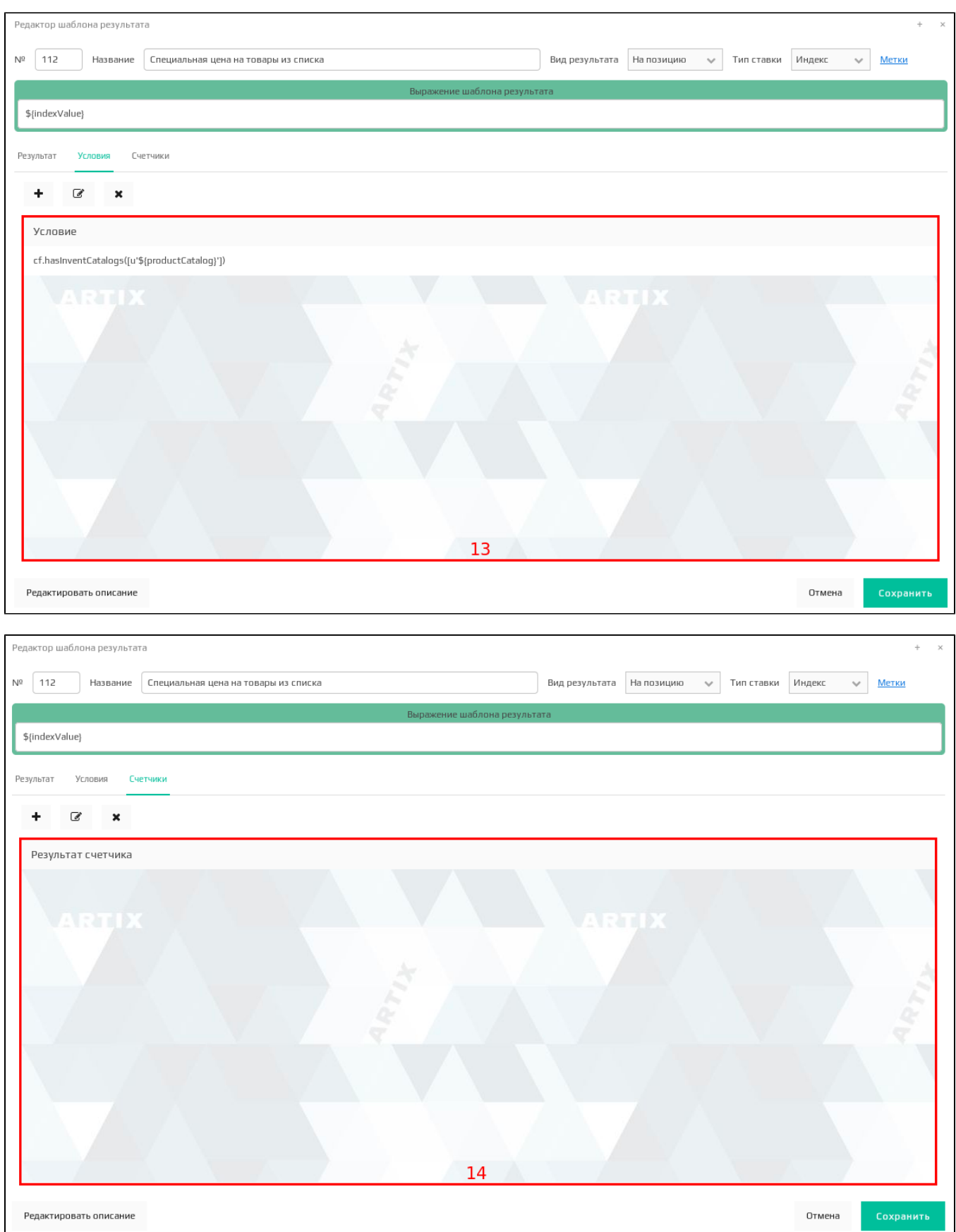

Конструктор результатов позволяет редактировать следующие элементы шаблона:

1. **Номер шаблона**. Номер шаблона является уникальным идентификатором в рамках одной схемы лояльности (скидки, начисление бонусов, списание бонусов).

ВАЖНО! Если при создании шаблона указать номер, который уже используется у другого шаблона, то новый шаблон полностью заменит су ⋒ ществующий.

- 2. **Название шаблона.** Содержит короткое описание шаблона, отображается в списке шаблонов результатов, в интерфейсе модуля управления. 3. Вид результата. Выбирается из списка, включающего такие виды как:
	- на чек,
		- на позицию,
	- на набор.
- 4. Тип ставки. Выбирается из списка, включающего такие типы как:
	- процент сумма скидки будет рассчитана как процент от суммы объекта скидки,
	- сумма сумма скидки будет равна указанной ставке,
	- индекс размер скидки вычисляется как разность стоимости объекта и индексной цены,
	- фиксированная цена используется скидка для достижения фиксированной цены. При работе с наборами скидка распределяется пропорционально между товарам набора,

ത Фиксированная цена может быть использована только для позиции и набора.

- $\bullet$ расчетная (%) – результатом вычисления выражения будет процентная скидка, примененная к набору.
	- Расчетная (%) ставка может быть использована только для набора.(i)

5. Метки. Выбираются установкой флага. Используются в [фильтре шаблонов:](https://docs.artix.su/pages/viewpage.action?pageId=16712340)

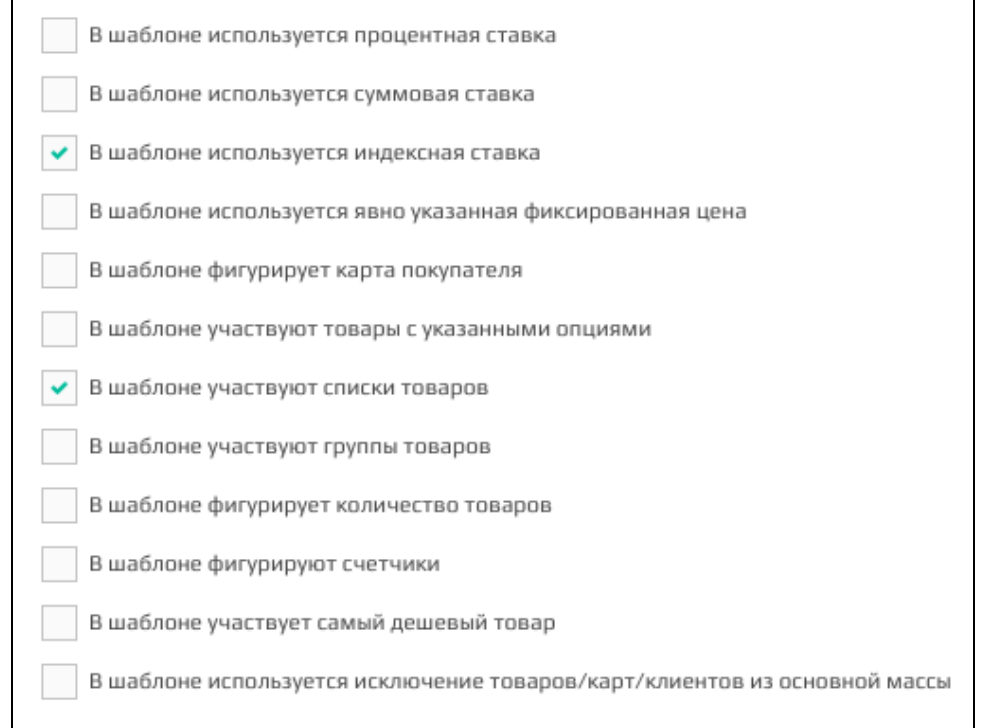

6. Выражение условия. При построении выражения результата могут быть использованы элементы чека и функции из конструктора, к которым применяются логические выражения.

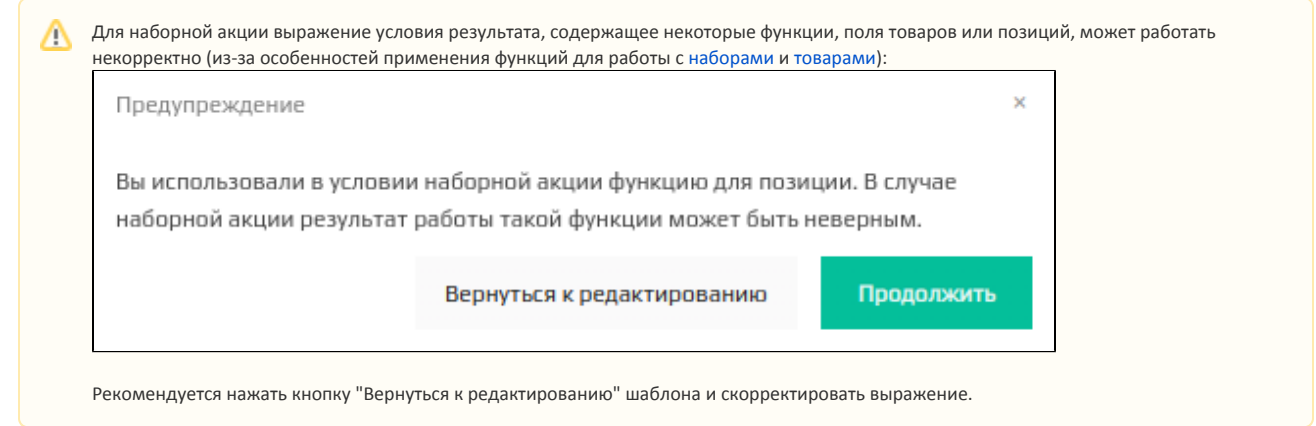

- 7. Переключение между редактированием выражений результатов, подарков, условий и счетчиков акции.
- 8. **Список элементов.** Перечень элементов чека и функций, используемых для составления выражения шаблона. Для быстрого поиска элемента предназначен фильтр.
- 9. **Сроки действия счетчиков.** Перечень переменных для задания сроков жизни счетчиков. Переменные будут отображаться, если срок действия счетчика задан вручную. Обязательно добавить в живой текст.
- 10. **Список переменных.** Перечень всех переменных, входящих в результат из условий и счетчиков. При выборе в качестве элемента результата готовой функции список переменных выводится автоматически. Если составляется новое выражение, то переменные появляются по мере их добавления в выражение.
- 11. Живой текст. Комбинация текста и переменных, которая используется для заполнения данных результата при составлении акции.
- 12. Р**едактор описания шаблона.** Предназначен для составления подробного описания шаблона с примерами. Описание шаблона можно просмотреть в модуле управления и при составлении акции при выборе соответствующего шаблона.
- 13. **Список условий для шаблона результата.** Добавление и редактирование условий производится через упрощенное окно конструктора шаблонов [условий](https://docs.artix.su/pages/viewpage.action?pageId=16712352).
- 14. **Результат счетчика.** Добавление и редактирование счетчиков производится через окно конструктора [шабл](https://docs.artix.su/pages/viewpage.action?pageId=16712340)онов счетчиков. Вкладка доступна для шабл [онов скидок](https://docs.artix.su/pages/viewpage.action?pageId=16712340) и [начисления бонусов](https://docs.artix.su/pages/viewpage.action?pageId=16712343).

# <span id="page-3-0"></span>Составление выражения для результата

#### <span id="page-3-1"></span>Основные правила для составления выражений

Выражение для результата является основным полем конструктора шаблонов.

Результатом расчета выражения должно являться конкретное числовое значение, которое может быть дробным или целочисленным в зависимости от настроек шаблона.

Примеры выражения результатов

#### Пример №1

Задано выражение:

object['tmc']['cquant'] \* 10

В данном выражении используется объект количество товара, которое при расчете результата выражения будет умножено на 10.

#### Пример №2

Получаемое значение выражения может быть дробным. Если задана процентная или суммовая ставка, то выражение может быть рассчитано следующим образом:

25 \* object['tmc']['price'] / 100

В данном выражении будет получено значение равное 25% от стоимости товара.

### Пример №3

Получаемое значение выражения может быть целочисленным. Если в параметрах шаблона указана индексная ставка, то в качестве примера можно выбрать следующее выражение:

object['department']['code'] + 2

В данном выражении к значению кода отдела будет прибавлено число 2.

### <span id="page-4-0"></span>Список элементов и функций

Список элементов и функций для составления шаблона результатов идентичен списку элементов и функций, используемому в [конструкторе шаблонов условий](https://docs.artix.su/pages/viewpage.action?pageId=16712352).

#### <span id="page-4-1"></span>Список переменных

Исключение составляют 2 дополнительных переменных, используемых для округления полученного при расчете результата. Эти переменные могут быть применены в выражении, но они не отражаются в списке переменных.

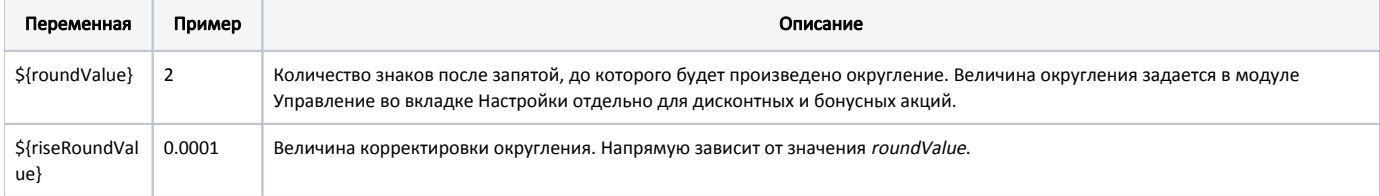

Переменные округления в выражении следует использовать совместно для правильного округления без учета особенностей языка python, на котором составляется выражение.

Для округления результата необходимо в выражении указывать режим округления в следующем формате:

round(функция+\${riseRoundValue}, \${roundValue})

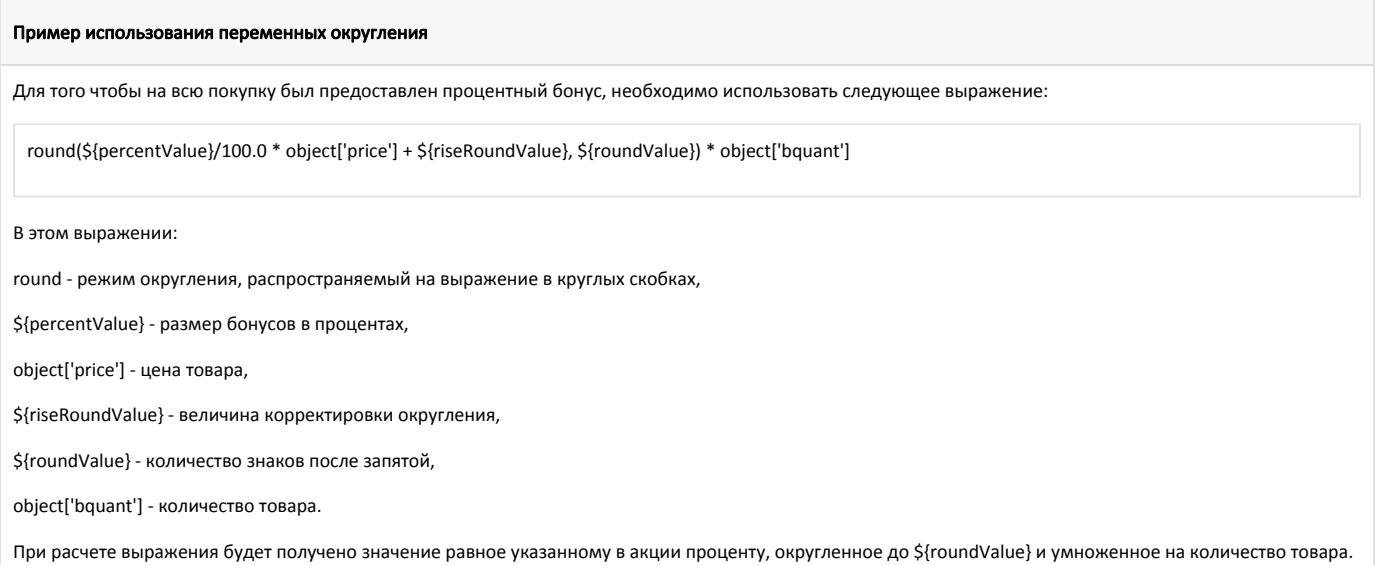

# <span id="page-5-0"></span>Живой текст

Составление живого текста выполняется идентично живому тексту, используемому в [конструкторе шаблонов условий](https://docs.artix.su/pages/viewpage.action?pageId=16712352).

# <span id="page-5-1"></span>Условия

В шаблон результата может быть добавлено условие акции. Для задания выражения условия необходимо перейти на вкладку "Условия":

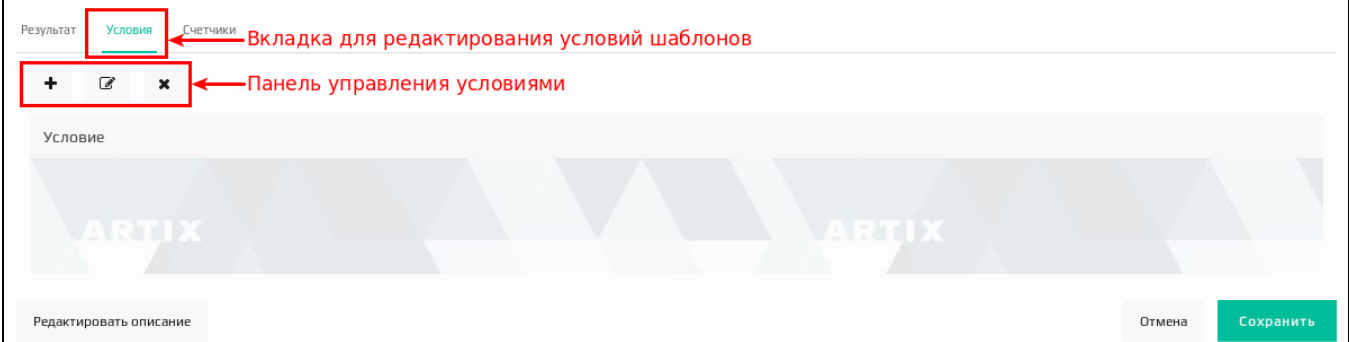

С условиями можно выполнять следующие действия:

• добавление условия • редактирование условия • удаление условия

При добавлении и редактировании условия открывается окно конструктора условий, отображается общий список переменных. Система позволяет держать под рукой единый список переменных для результатов и условий и использовать их совместно.

# <span id="page-5-2"></span>Результаты счетчиков

В шаблон результата может быть добавлен счетчик акции. Вкладка доступна для [шаблонов скидок](https://docs.artix.su/pages/viewpage.action?pageId=16712340) и [начисления бонусов.](https://docs.artix.su/pages/viewpage.action?pageId=16712343)

Для задания выражения счетчика необходимо перейти на вкладку "Счетчики":

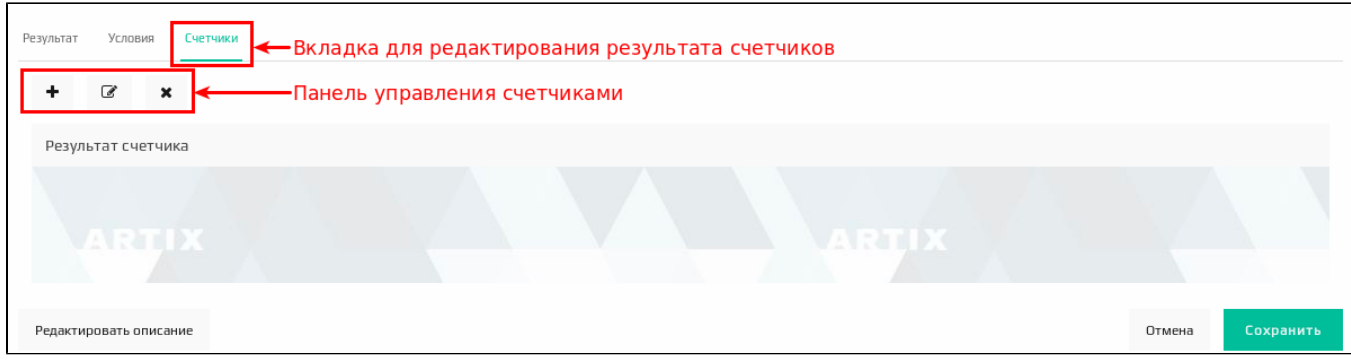

Со счетчиками можно выполнять следующие действия:

добавление счетчика • редактирование счетчика • удаление счетчика

## <span id="page-6-0"></span>Редактор счетчика

Окно редактора счетчика открывается при добавлении и редактировании счетчика:

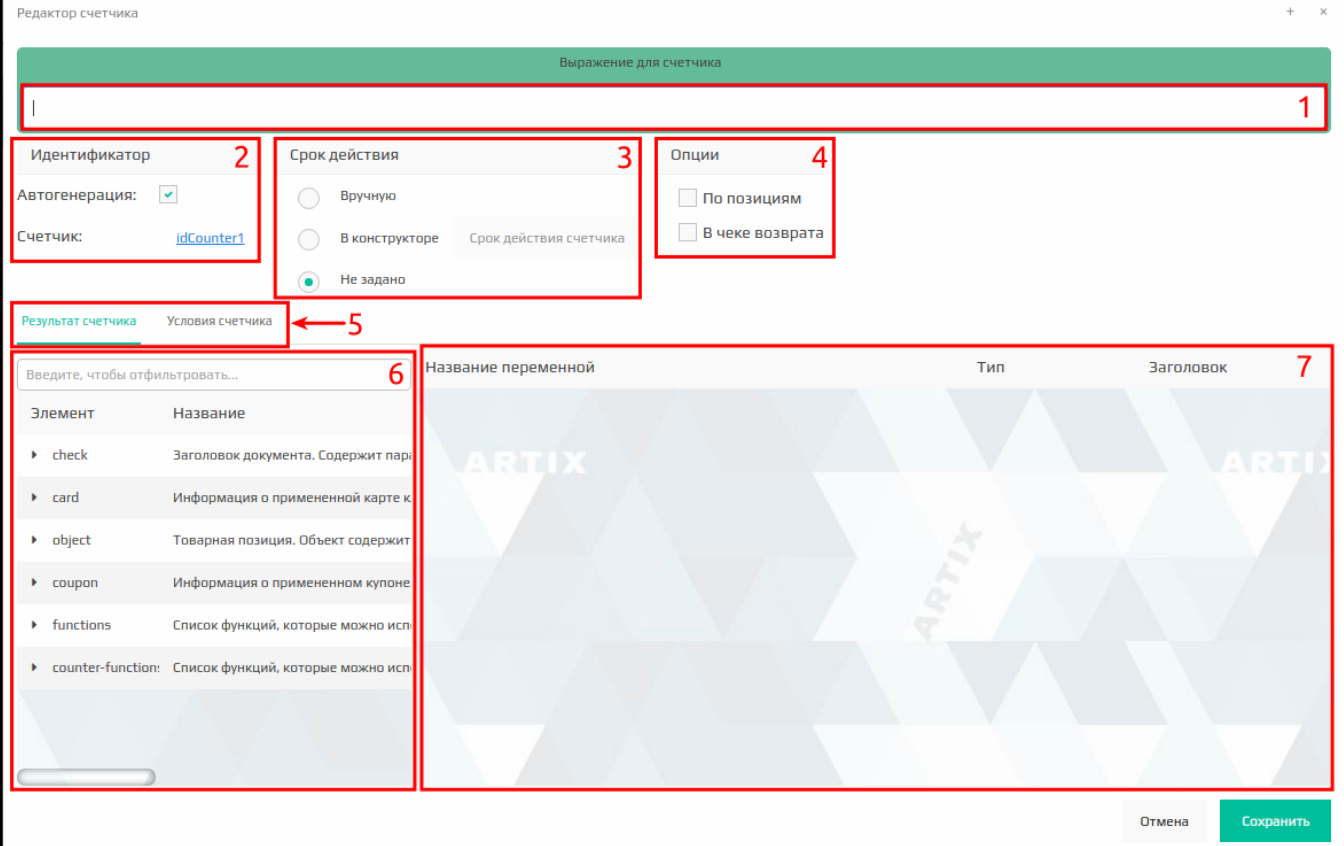

Редактор счетчика позволяет редактировать следующие элементы:

- 1. **Выражение счетчика**. При построении выражения результата могут быть использованы элементы чека и функции из конструктора, к которым применяются логические выражения.
- 2. **Идентификатор**. Название переменной для идентификатора счетчика, которое может быть введено пользователем вручную или сгенерировано автоматически. Используется для составления выражения счетчика.

Идентификаторы регистронезависимы. Нельзя создавать несколько счетчиков с идентификаторами в разных регистрах, но с одинаковым O) сочетанием букв.

- 3. **Срок действия счетчика**. Настройка начала и окончания действия счетчика. Срок действия счетчика можно задать:
	- "Вручную" переменная будет добавлена в список переменных шаблона результата. Необходимо обязательно добавить переменную в [живо](https://docs.artix.su/pages/viewpage.action?pageId=16712352) [й текст,](https://docs.artix.su/pages/viewpage.action?pageId=16712352)
	- "В конструкторе" при выборе данной настройки станет активна кнопка "Срок действия счетчика", при нажатии на нее откроется окно, в котором задается начало и окончание действия счетчика:

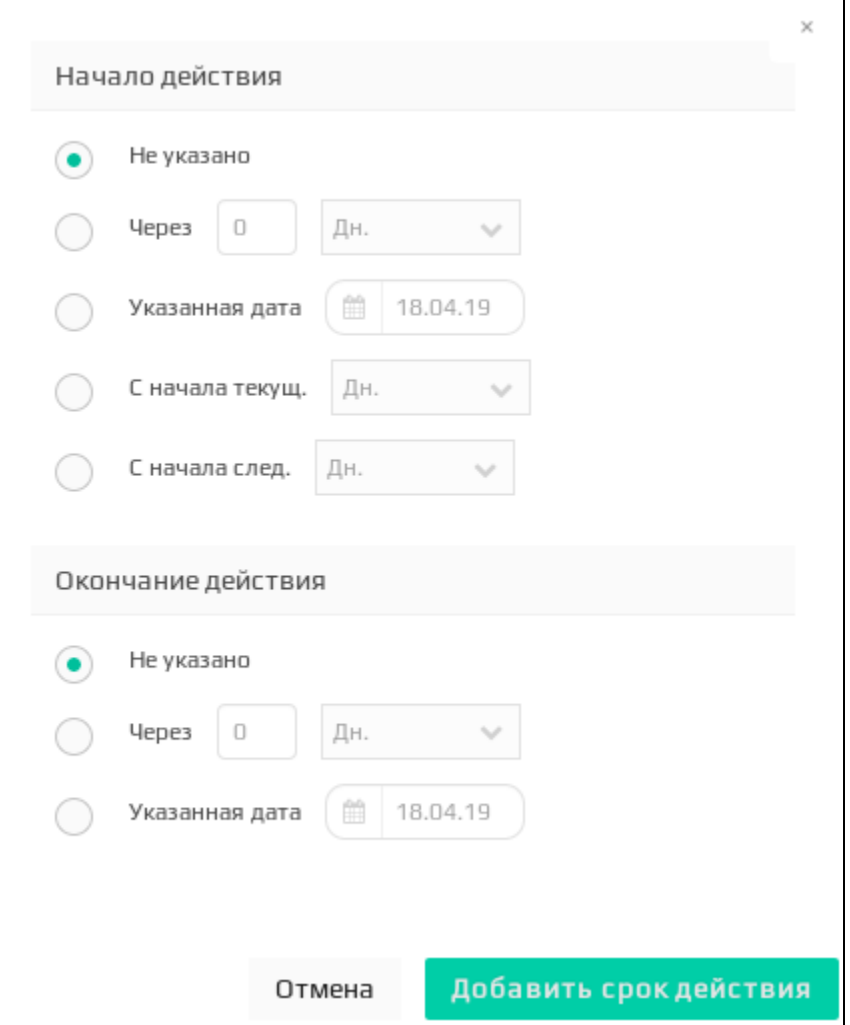

После выбора срока действия счетчика переменная будет отображаться только в списке переменных результата счетчика. • "Не задано" - срок действия счетчика не задан.

- 4. **Опции счетчика**. Счетчик может отрабатывать по позициям в чеке (флаг "По позициям") и в чеке возврата/возврат по чеку продажи (флаг "В чеке возврата").
- 5. Переключение между редактированием выражений результатов счетчика и его условиями.
- 6. Список элементов. Перечень элементов чека и функций, используемых для составления выражения счетчика. Для быстрого поиска элемента предназначен фильтр, в поле которого вводится наименование элемента или его части, после чего в списке отображаются только элементы, содержащие введенный текст.
- 7. **Список переменных**. Перечень всех переменных, входящих в шаблон результата. При выборе в качестве элемента результата готовой функции список переменных выводится автоматически. Если выражение составляется с нуля, то переменные появляются по мере их добавления в выражение.

#### <span id="page-7-0"></span>Результат счетчика

Список элементов с функциями и список переменных для составления шаблона результатов идентичны спискам, которые используются в конструкторе шаблонов результатов.

<span id="page-7-1"></span>Исключение составляют 2 дополнительных переменных, используемых для округления полученного при расчете результата. Эти переменные могут быть применены в выражении, но они не отражаются в списке переменных.

### Условия счетчика

В шаблон результата счетчика может быть добавлено условие. Для задания выражения условия необходимо перейти на вкладку "Условия счетчика".

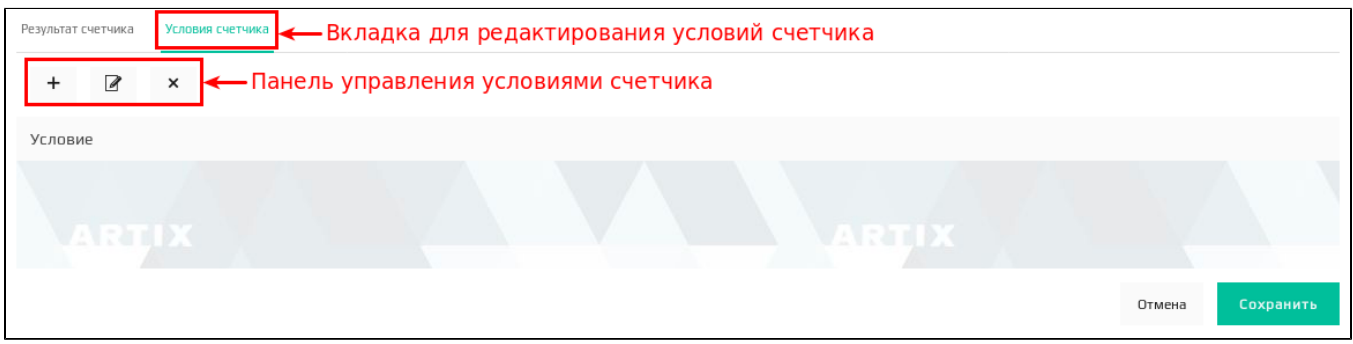

С условиями счетчика можно выполнять следующие действия:

- добавление условия
- редактирование условия ,
- удаление условия .

Добавление и редактирование условий счетчика производится через окно конструктора условий шаблона, в котором отображается:

общий список переменных,  $\bullet$ 

для удобства присутствует название переменной идентификатора счетчика. Для добавления переменной в выражение необходимо нажать на нее.

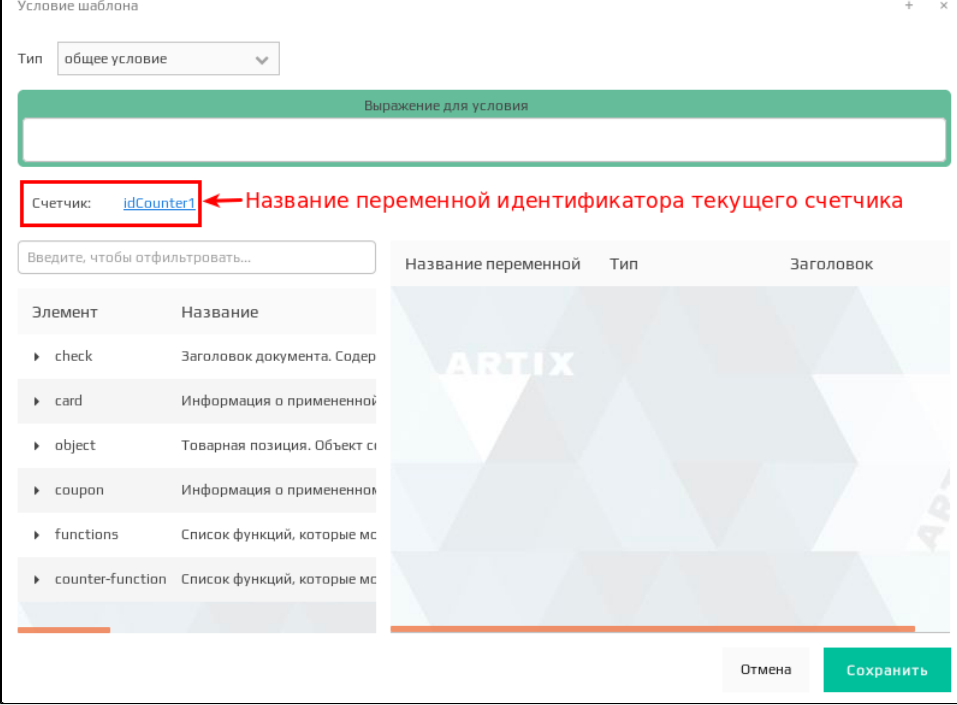